*CDAN LUGO Guía de acceso e xestión á aula virtual*

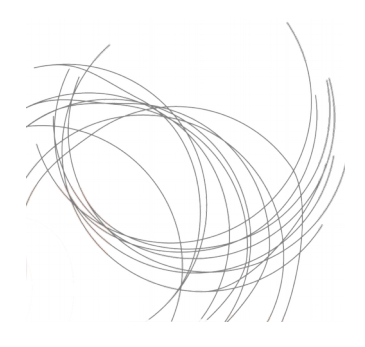

# **GUÍA DE ACCESO E XESTIÓN DA AULA VIRTUAL DO CDAN (ALUMNADO)**

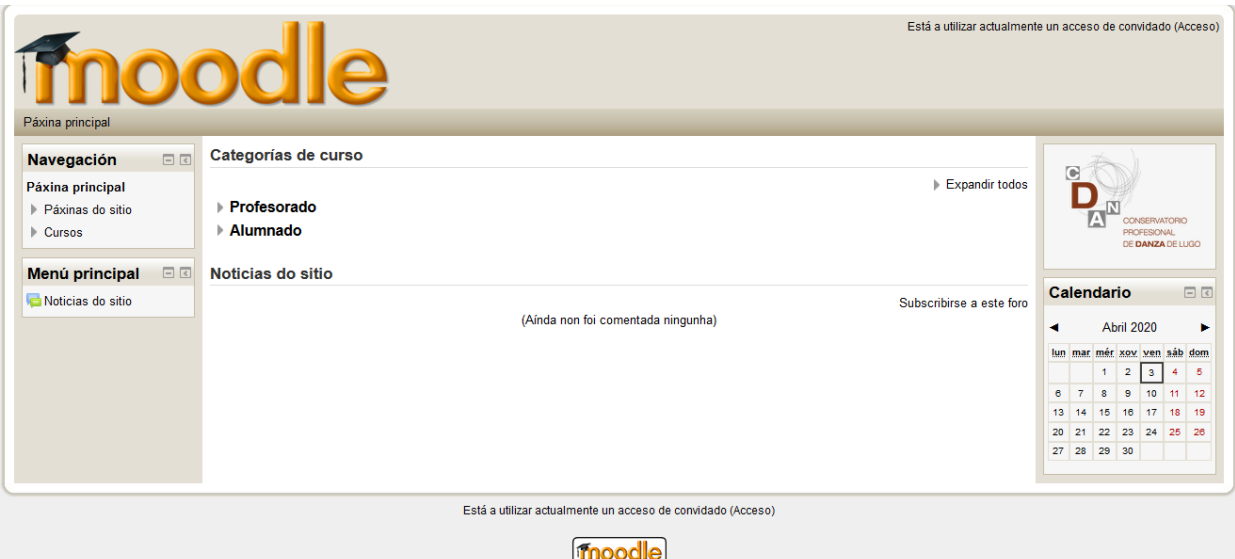

# **AULA VIRTUAL DO CDAN LUGO**

Nestes tempos de confinamento, o departamento de música e outros, están habilitando os cursos de música na Aula Virtual, a cal se accede a través da web do CDAN. A finalidade é simplificar os medios de comunicación e de envío de información, sendo o medio que utilizaremos, xunto co "Webex" (programa de videoconferencia), para as clases a distancia.

#### **QUE É A AULA VIRTUAL?**

A Aula Virtual do Cdan Lugo é, polo tanto, un espazo onde xestionar a información, apuntes, actividades, avisos, recursos, foros.… dalgunhas materias dos cursos de GE e GP. A ela ten acceso o alumnado e o profesorado.

## **COMO ACCEDER Á AULA VIRTUAL DO CDAN LUGO?**

Para acceder á Aula Virtual precisamos dun nome de usuario e unha contrasinal. Cada alumno recibirá estes datos, mediante un correo enviado por: Webmaster Websdinamicas <[websdinamicas@edu.xunta.es](mailto:websdinamicas@edu.xunta.es)>. (debedes revisar na vosa conta de mail).

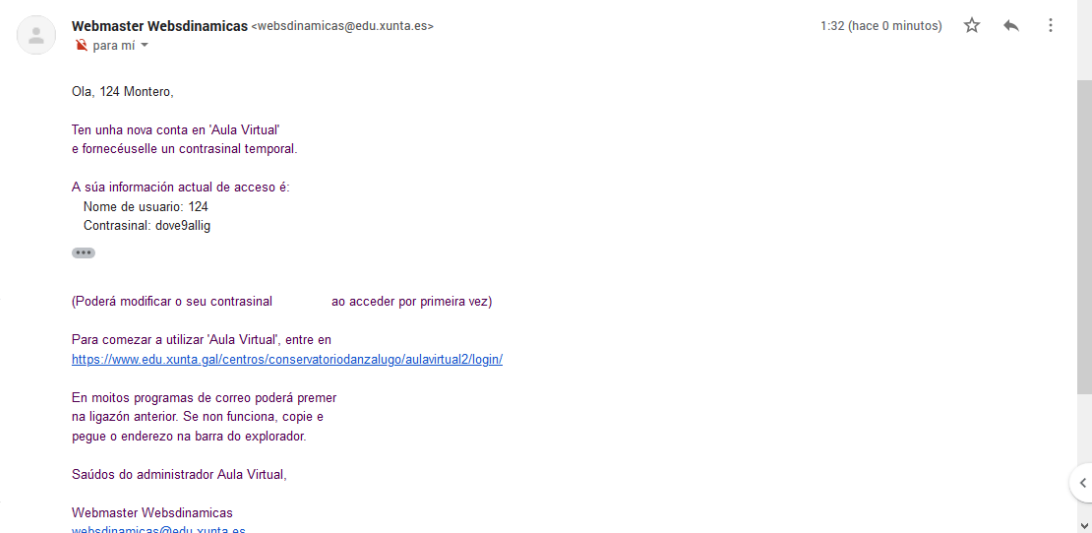

Si recibimos unha como o da imaxe anterior, quere dicir que xa estamos dados de alta na Aula Virtual e que só precisamos rexistrarnos para ter acceso.

No mail, inclúese tamén un enlace que nos leva a rematar o proceso de rexistro. O primeiro que nos vai pedir é cambiar a contrasinal, para que poñamos unha da que nos debemos acordar. (Podedes poñer a mesma contrasinal que utilzades en centros net).

O nome de usuario que tedes é o número de matrícula. No caso do alumnado de grao profesional **só o número, sin guión nin letra.**

#### **ONDE NOS LEVA AO CLICAR NO ENLACE DA MENSAXE?**

Ao clicar no enlace da mensaxe reciba, lévanos á pantalla de acceso, onde debemos poñer o "nome de usuario" e a "contrasinal" que previamente recibimos no mail.

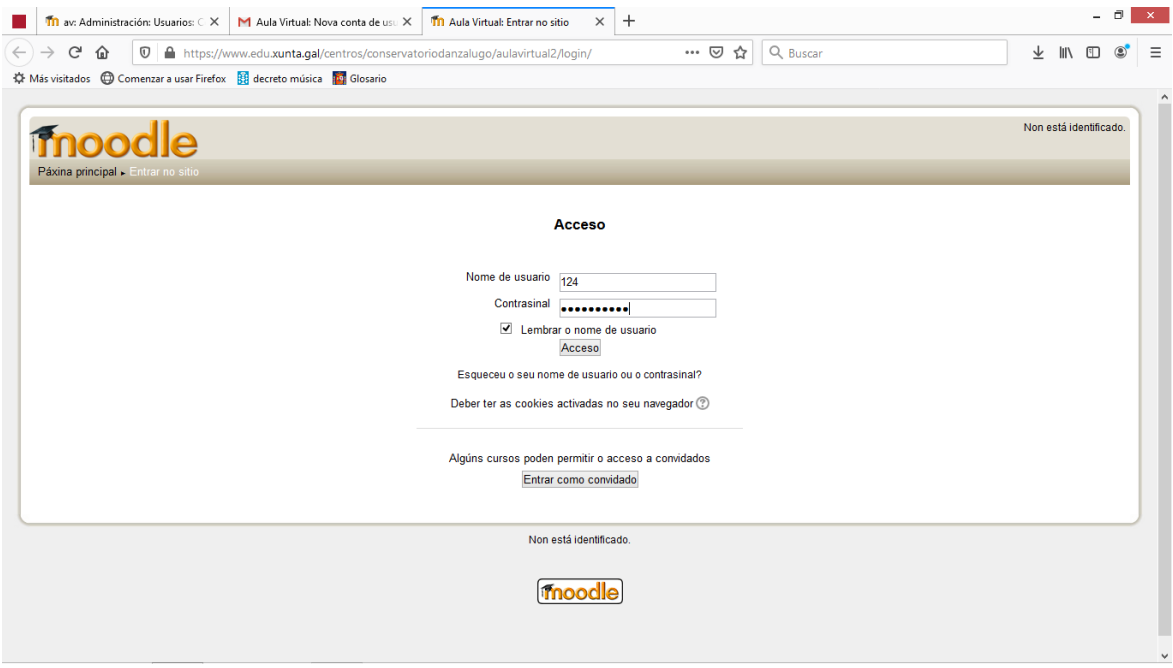

Unha vez cumplimentados os datos, clicamos en Acceso e nos leva á seguinte pantalla para rematar de cumplimentar o noso rexistro:

## -Debemos poñer a contrasinal que se nos enviou e logo unha nova contrasinal que debemos elexir, como mencionamos na páx. 2. Despois> gardar modificacións.

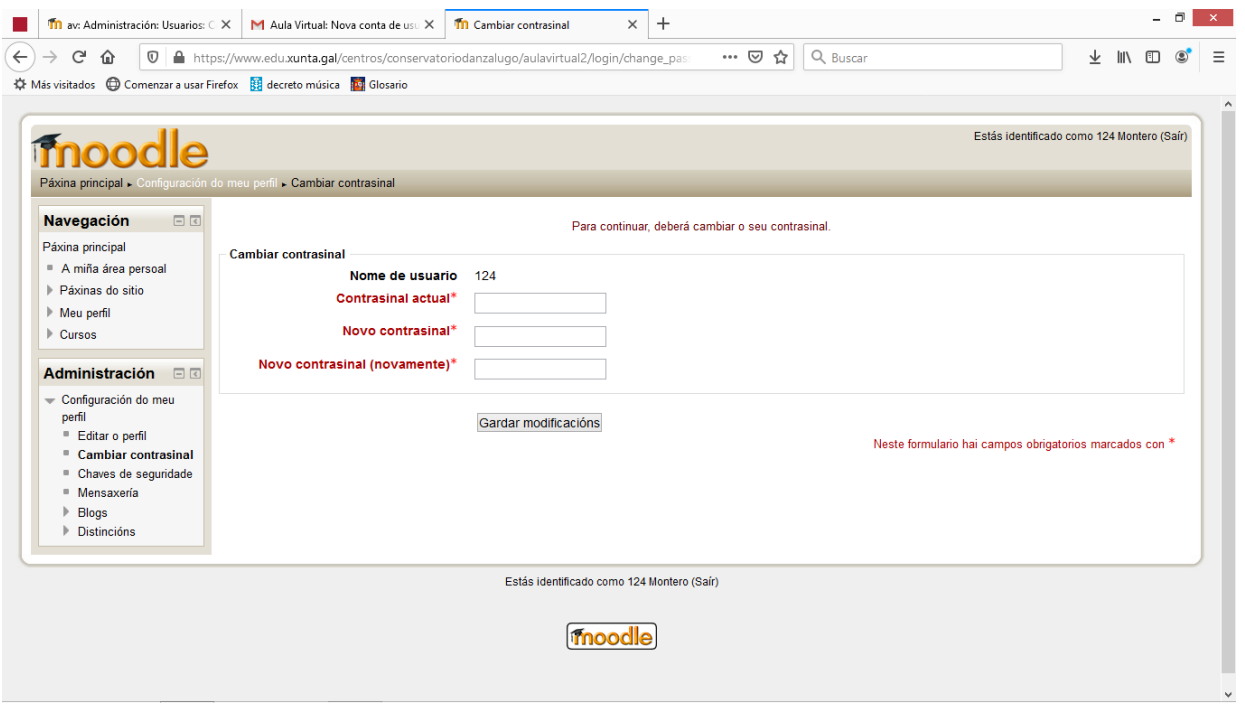

#### -Aparecerá así:

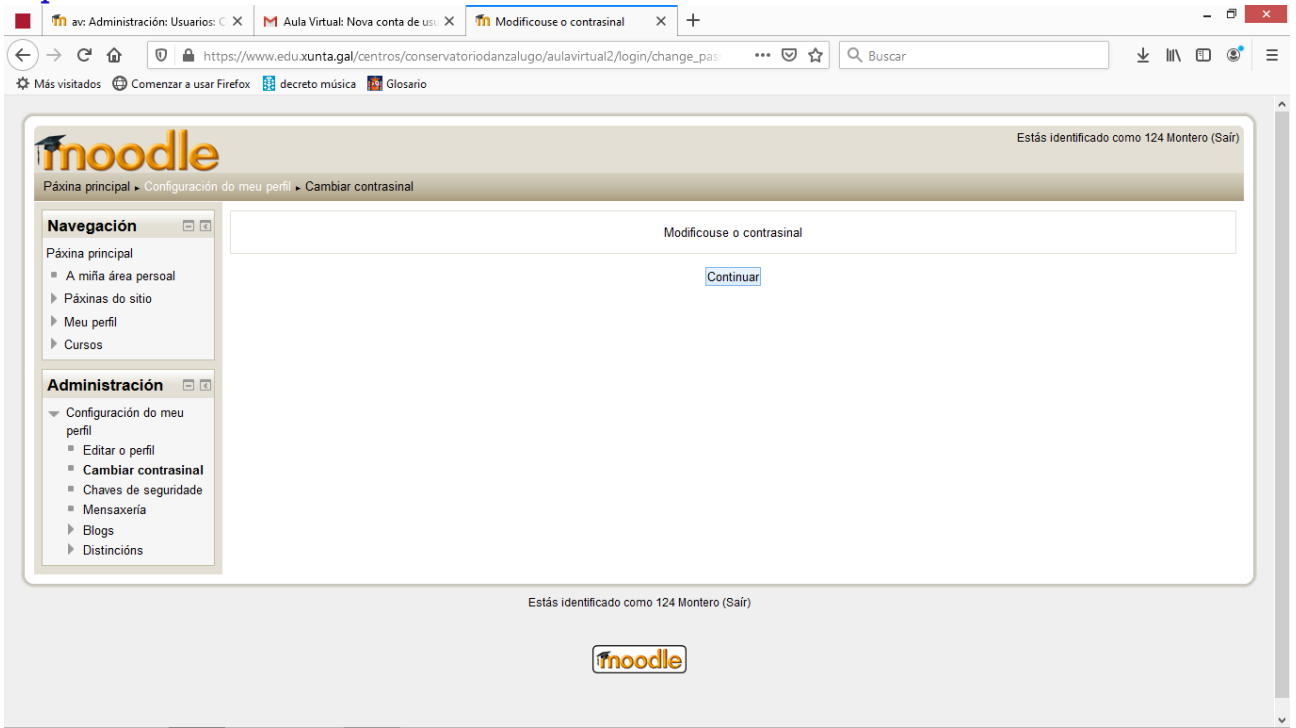

# -Ao clicar en "continuar", aparécenos

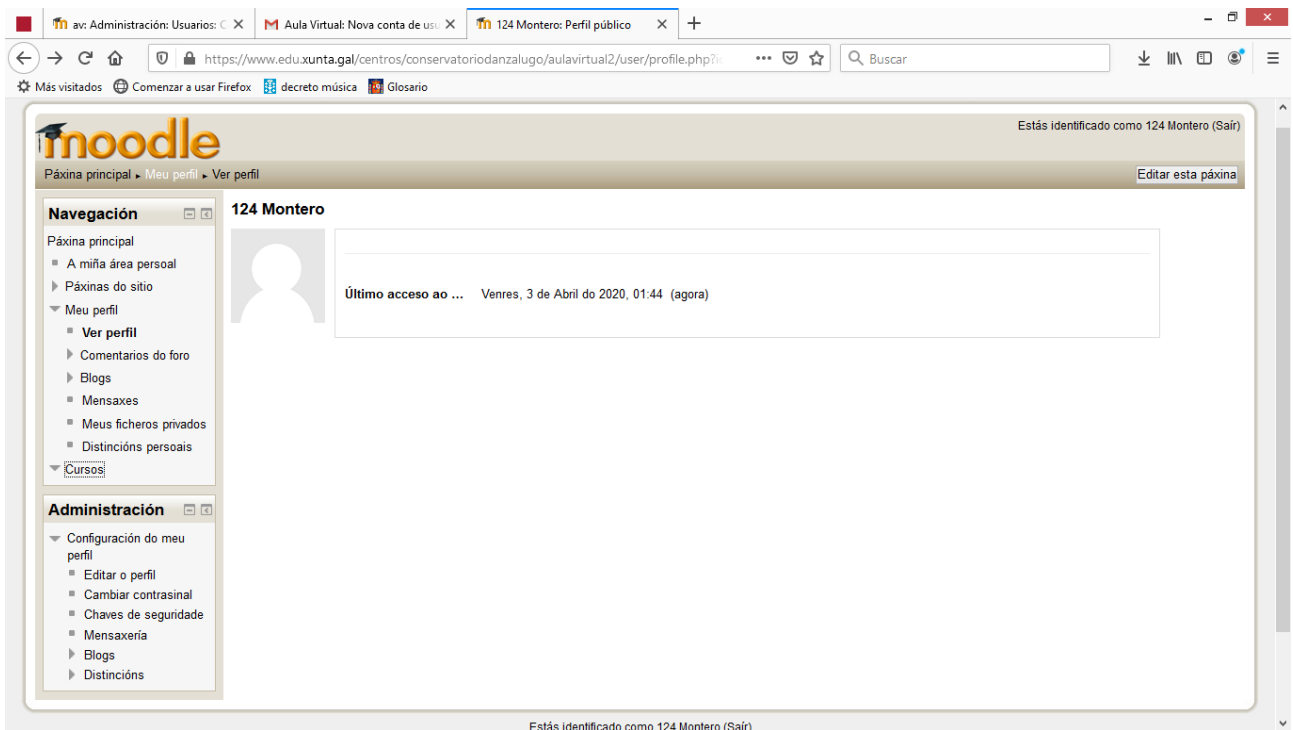

# **COMO MOVERSE POLA AV (AULA VIRTUAL)?**

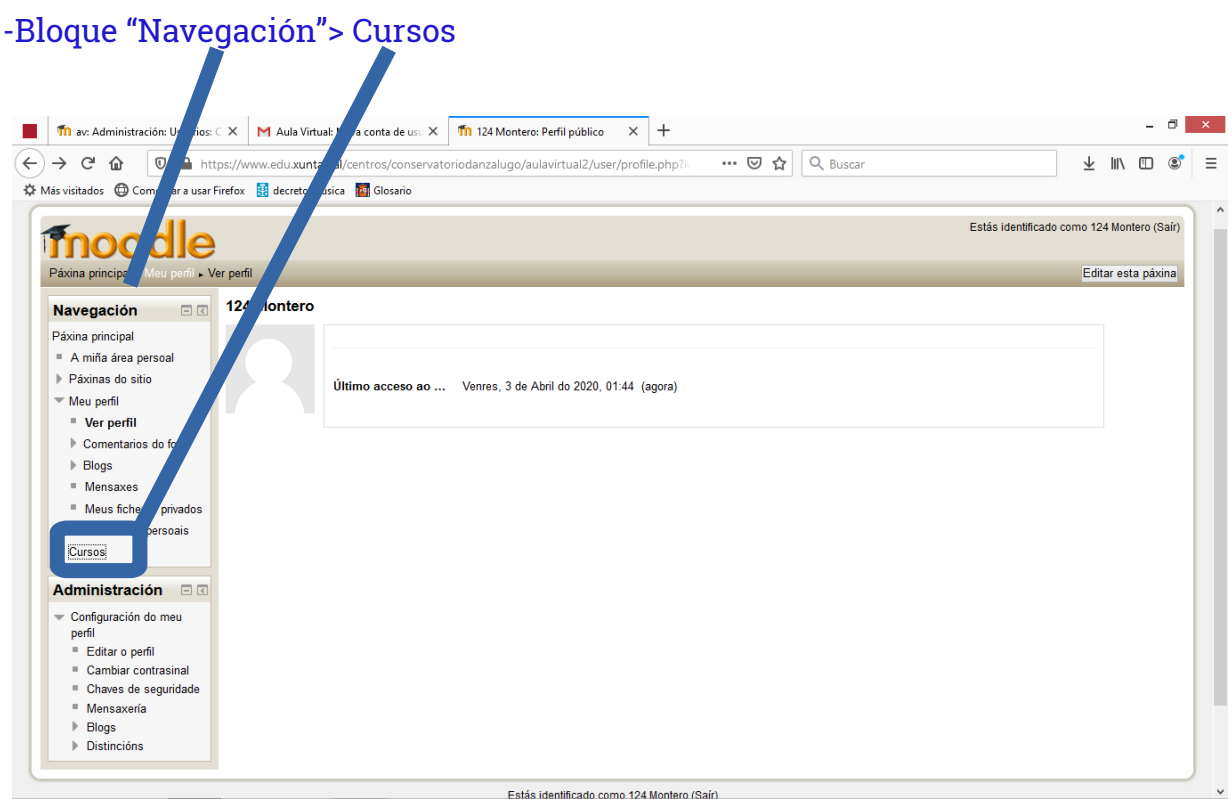

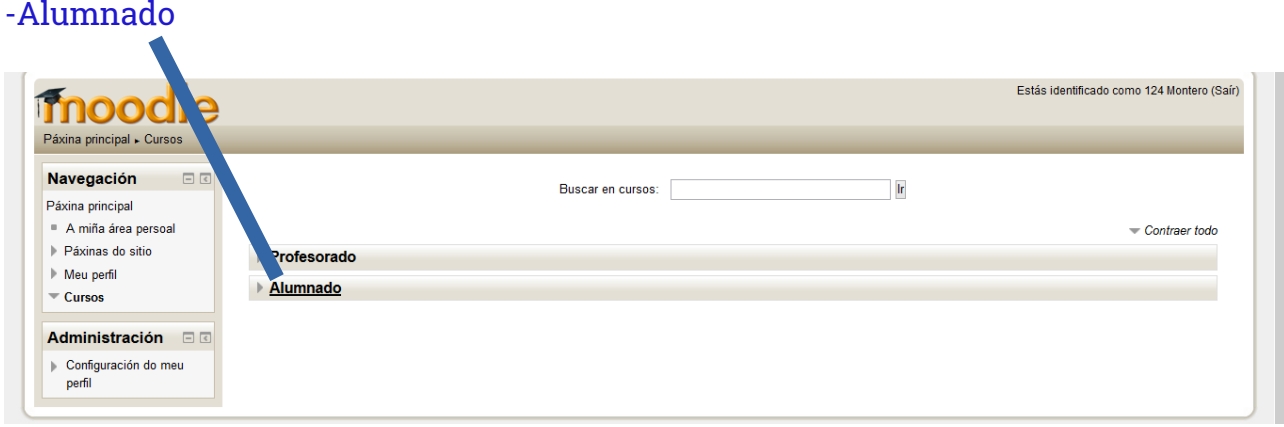

# -Clicamos até atopar o curso no cal estamos matriculados.

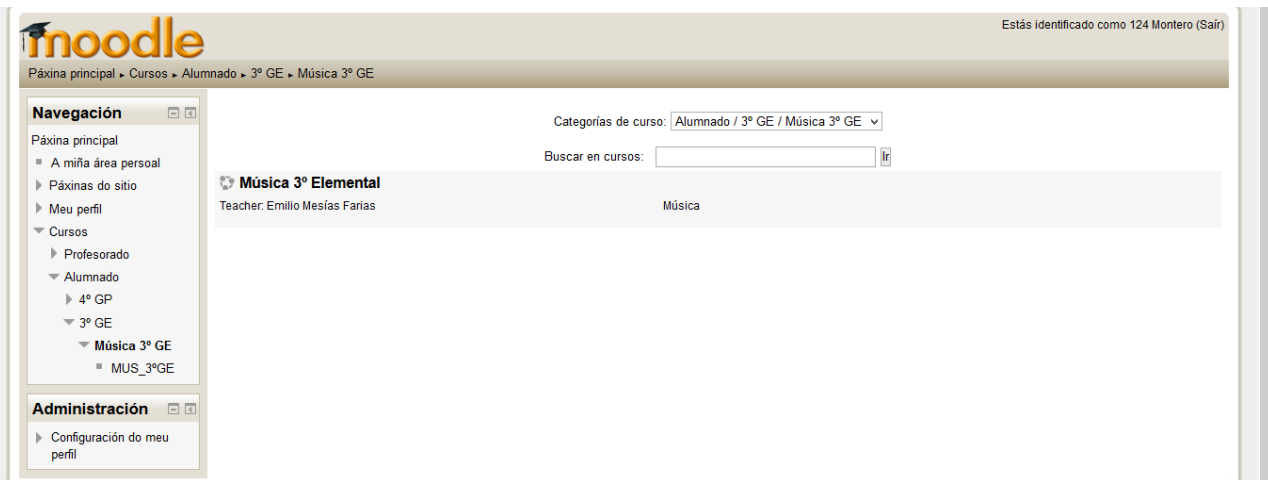

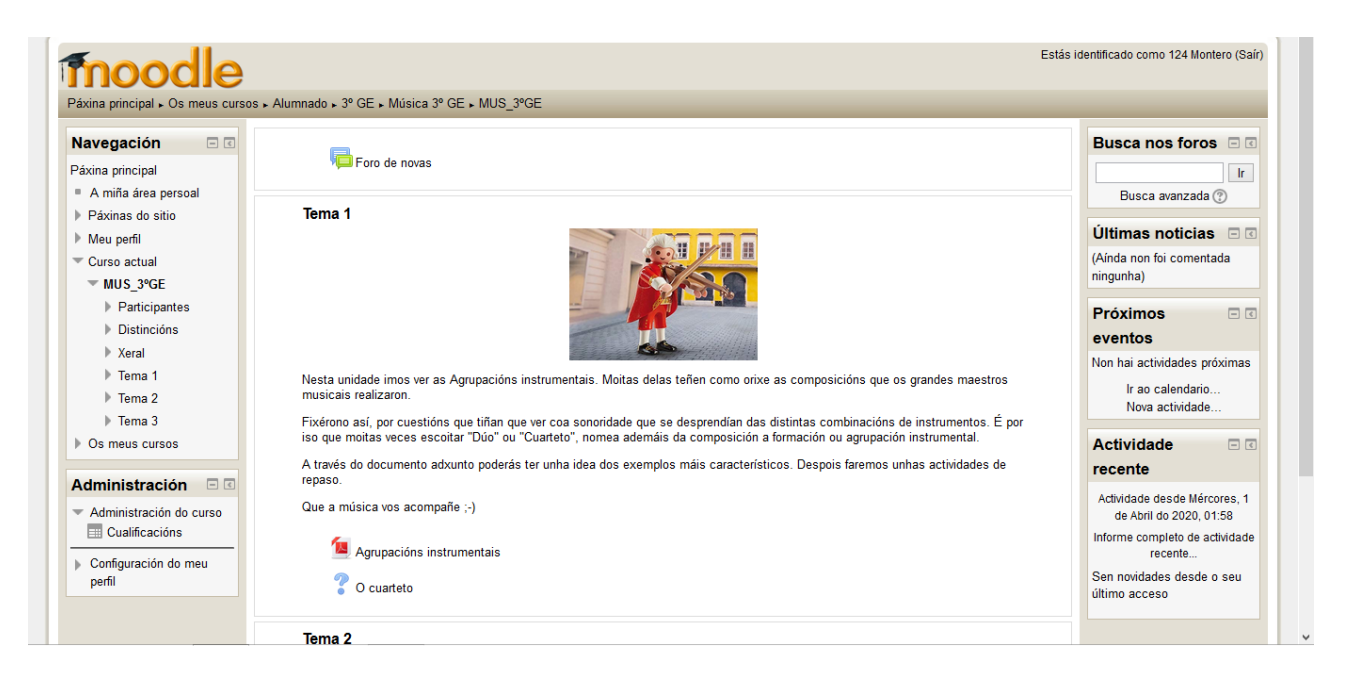

-Tanto para entrar, como para saír da nosa sesión, clicamos en "Acceso":

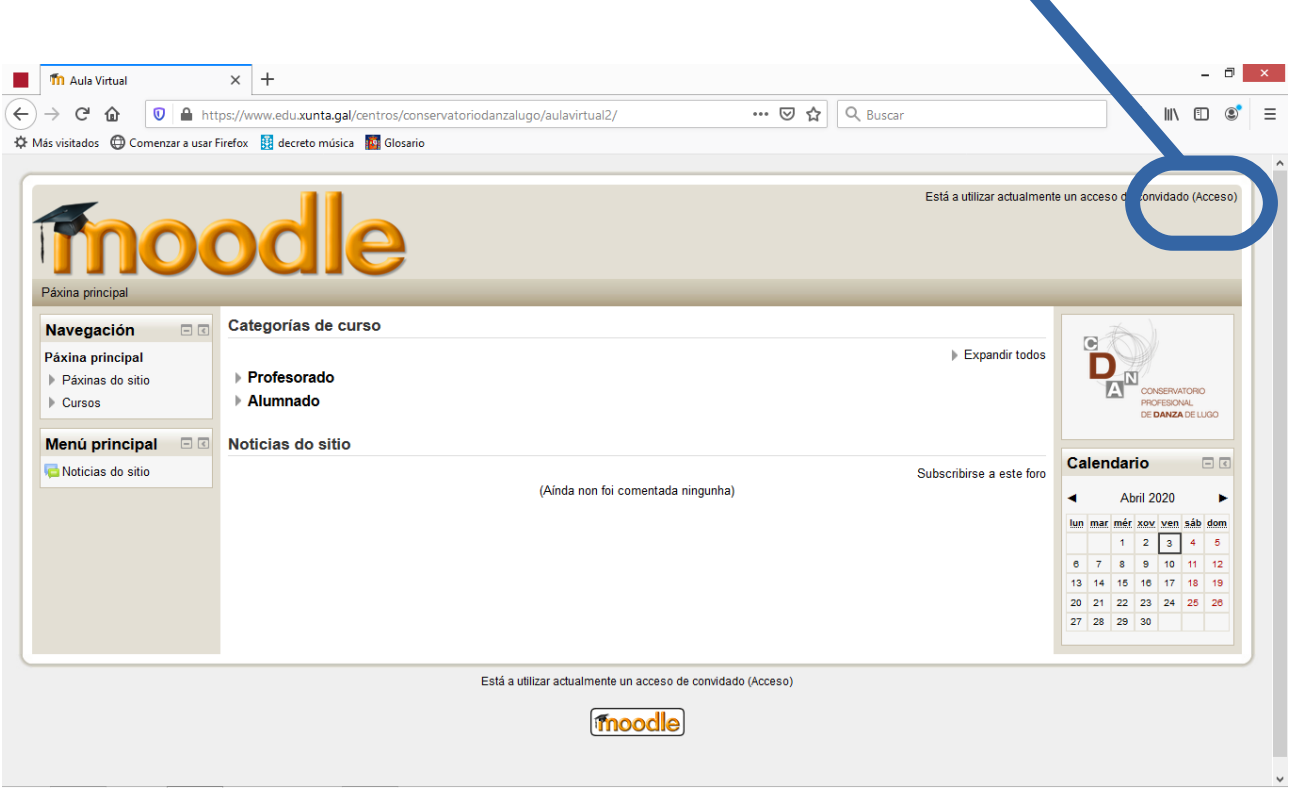

### **COMO ENTRAR DESDE A WEB DO CDAN?**

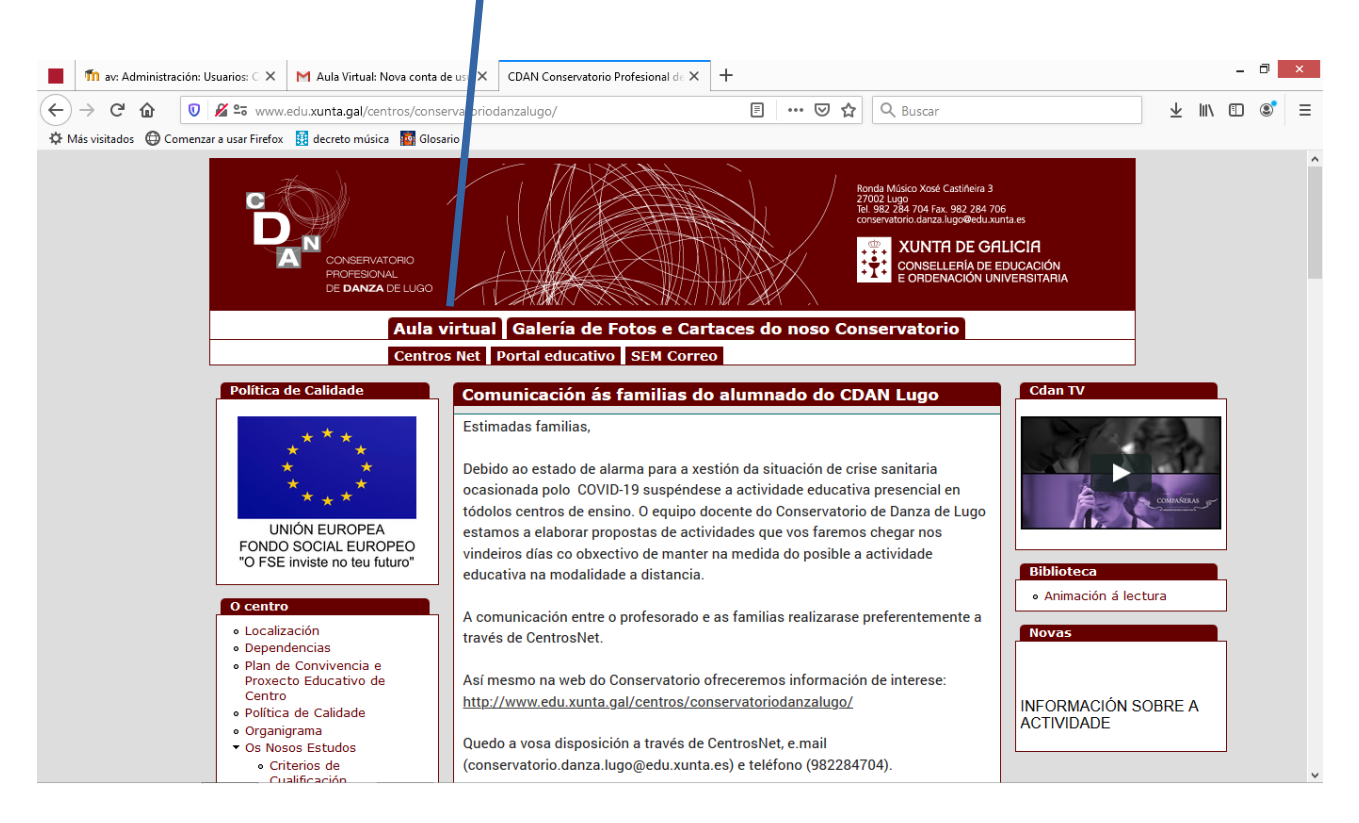

# -A través da pestana "Aula Virtual", xusto enriba de Centros Net

**Lugo, Abril de 2020**

**Emilio Mesías Farias Dpto. de Música Coordinador TIC'S do CDAN Lugo.**

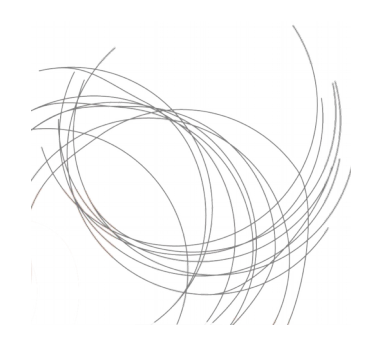